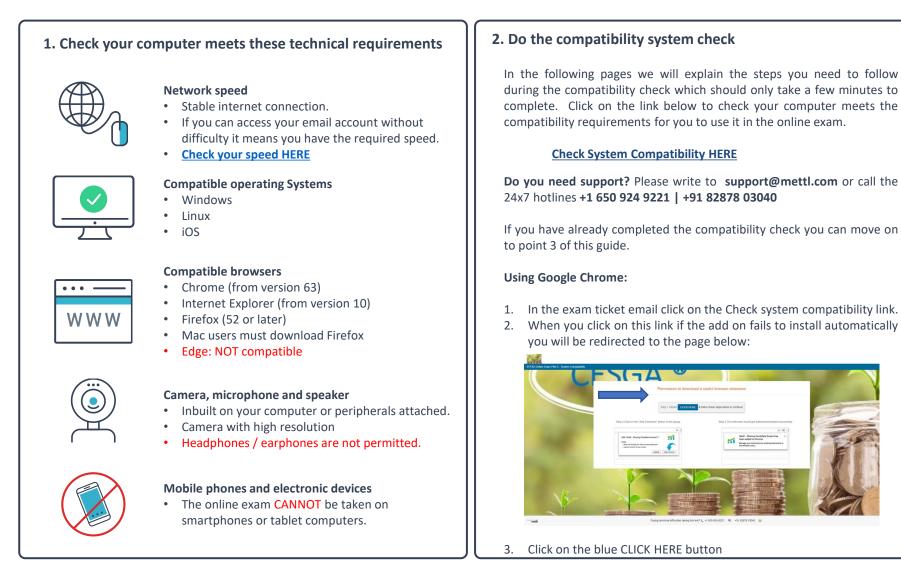

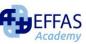

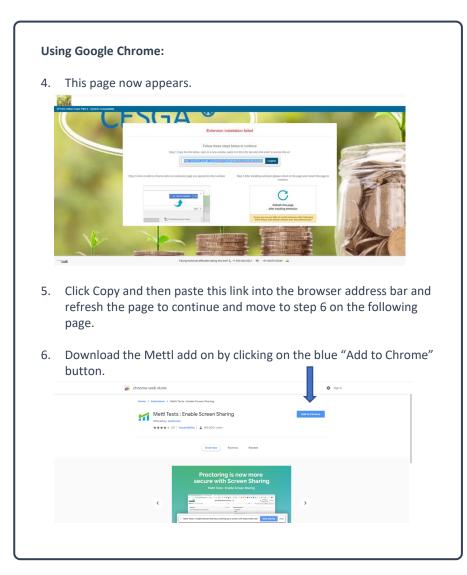

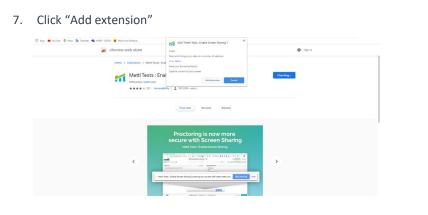

- 8. Click Hide and you will hide the Mettl screen sharing bar.
- 9. You are now ready to start the online exam. At the allotted time in the Exam Ticket email you can click on the start exam link and proceed to the exam.

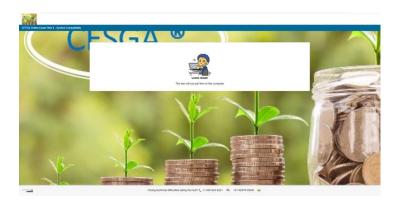

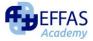

#### Using Mozilla Firefox:

- 1. With Mozilla Firefox there is no need to install an extension. Click on the System Compatibility check link and you will see a pop-up screen in the top left corner asking to share your screen.
- 2. Select "Entire screen" and click on the share button and then on the allow button.

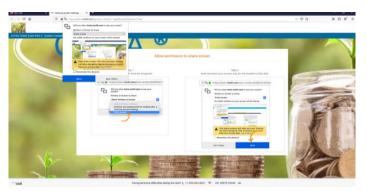

3. Permit sharing your webcam and audio by selecting default built-in or peripheral devices.

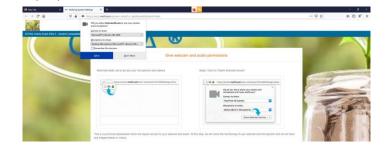

4. You are now ready to do the test on this computer.

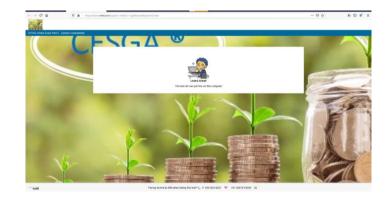

 Now click on "Next" and your computer is ready to start the test. 10-15 minutes before your allotted exam start time click on the Start test button in the Exam Ticket email.

| Your test has loaded. Clic                                                                                        | k "Next" to continue | - |
|----------------------------------------------------------------------------------------------------|----------------------|---|
| Please close al programs that splitad<br>or download thes in the background<br>For example: Drugbox, screet, etc. | <b>6</b>             |   |
|                                                                                                    |                      |   |

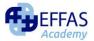

### 3. Check your exam environment is appropriate

#### Your exam room

- Is clearly lit to allow clear video capture.
- Is isolated from distractions and interruptions.

#### Your desk

- Is clear of distractions.
- Is free of papers, books or any other printed material.
- Is free of any kind of devices other than your computer and its peripherals.

# 4. Check you are ready to start the exam

#### Your PC/Laptop

- Close all browsers (except for the one being used for the exam) & files
- Use the WC before you start your exam because you cannot leave your desk once your have started.

#### Have to hand

- Personal ID to show to the camera for verification by the invigilator. Use your passport as it has a better quality image quality.
- **IMPORTANT:** You can ONLY access the exam at the date and time of your exam session. Once the exam session closes you will NOT be able to enter the exam.

Use the link provided to start your exam. The exam link will open at the agreed time and you have 45 minutes to access the assessment platform. A waiting time of 30 to 45 minutes to complete the identification process to start the exam is normal. Please be patient, your examination time will only start counting after the verification is completed and you click the "start exam" button.

When filling in your details make sure you use the same email address used to receive your exam ticket.

# 5. Verifying your identity with a Snapshot of your face and your ID document

• Capture a clear image of your face. You can repeat the snapshot if you feel the image is not clear enough to identify you.

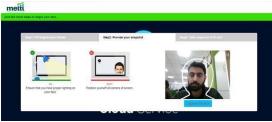

• Capture a clear image of your ID document. Make sure your name is clearly visible in the image and repeat the capture if it is not.

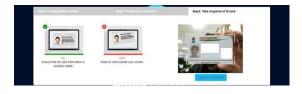

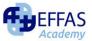

### During the exam

## 6. Test start

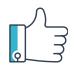

After taking the snapshots of your face and ID document you are guided to a "Section Instructions Page". Upon carefully reading the instructions you may start the test by clicking the "Start Test" button. The instructions are set out in detail in the following section. NB: Once you click on the "start the exam" button the exam clock will start counting down the exam time. From now on you cannot leave your place. Good luck for when you do your exam.

#### WARNING:

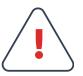

If you lose your internet connection during the exam you can return to the Exam Ticket email and log on again. When you get back into the exam you will see that the timer will not have been counting down during the time you were not connected and will restart from where you left off.

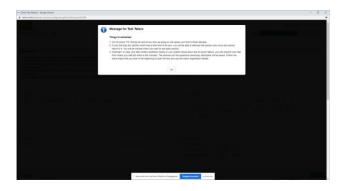

## You must NOT

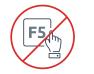

#### You must NOT use/press the following buttons

- F5 as this will terminate the exam.
- Refresh the browser or use the browser buttons.

#### Undertake any of these suspicious activities

- Speak / Communicate with anyone in any way other than the proctor invigilator via chat.
- Read the questions out loud to yourself.
- Move away from or leave your desk.
- Look away from the screen for long periods of time (15 seconds or more).
- Have any programs running such as chats, screensavers and browsers other than the exam proctoring program.
- Photograph or video the computer screen.
- Use or review any hidden listening or communication device such as a smartphone, smart watch, etc.

#### WARNING:

In case of suspicious activity, the proctor will send you a Warning Message. After the Second Warning Message your exam will be considered as finished.

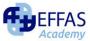

## During the exam

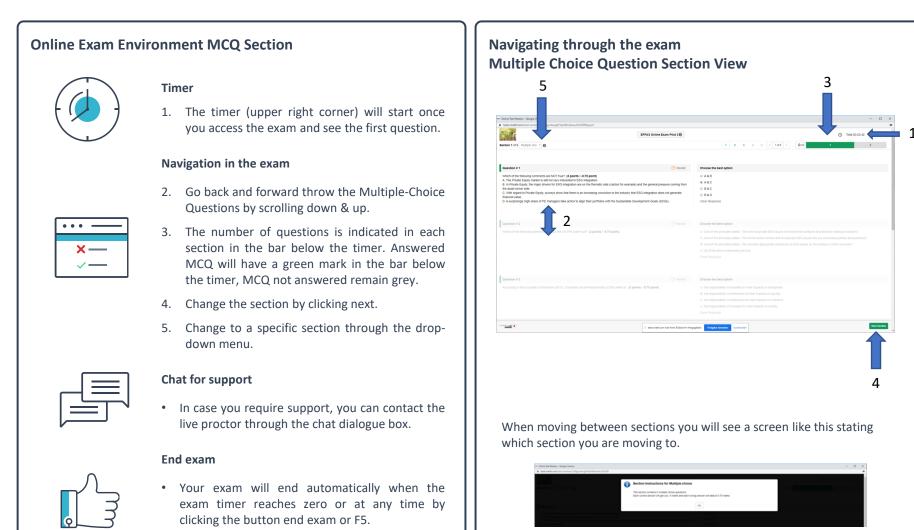

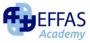

## During the exam

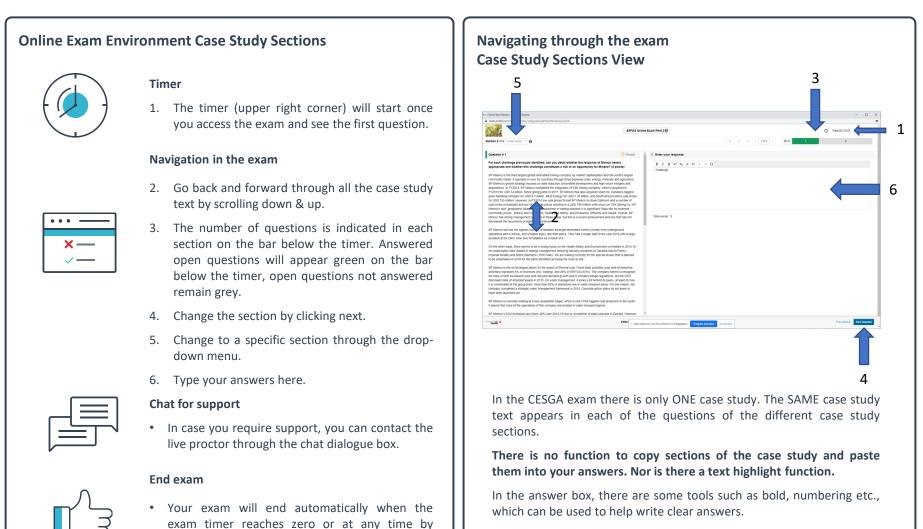

There is no spellcheck and nor a translator function available.

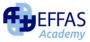

clicking the button end exam or F5.

## After the exam

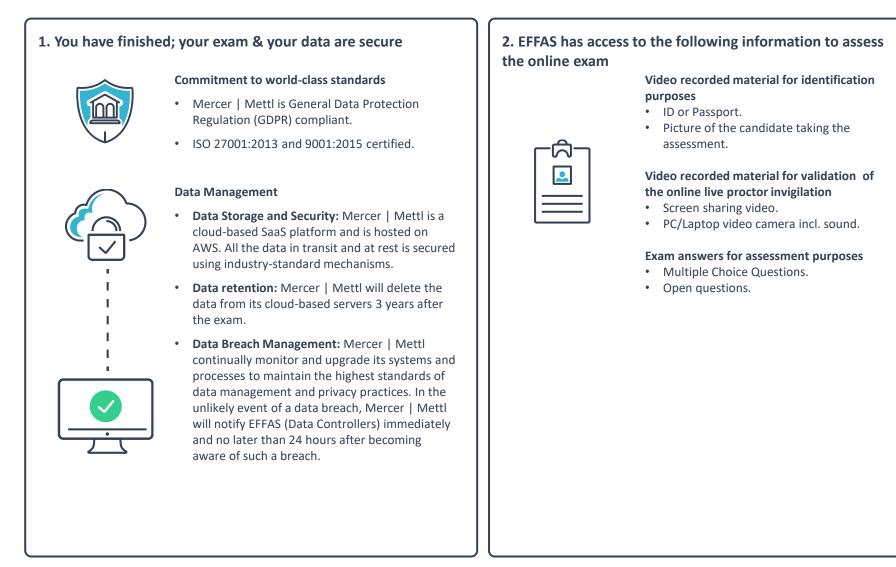

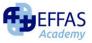

## After the exam

3. The content of the online exam and the paper exam is exactly the same

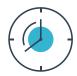

It is a two-hour exam based on the complete CESGA<sup>®</sup> syllabus with the following two-part structure:

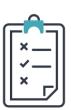

- Multiple Choice Questions 60%. The questions are randomly set from all the different syllabus topics. The questions on the Platform are examples of the types of questions you will find in the exam.
- **Practical Case study 40%.** The case study is a due diligence to assess a company and explain the different steps to be undertaken for integrating ESG information.

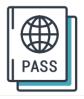

**To pass the examination**, students must demonstrate their knowledge by gaining more than 50% of the total examination points.

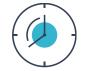

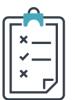

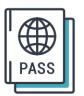

Starting with the examination session on 13th November 2020 the examination will be two and a half hours long (150 minutes) and based on the complete CESGA<sup>®</sup> syllabus with the following two-part structure:

- Multiple Choice Questions 50%. The questions are randomly set from all the different syllabus topics
- Practical Case study 50%. The case study is a due diligence to assess a company and explain the different steps to be undertaken for integrating ESG information.
- To pass the examination, students must demonstrate their knowledge by gaining more than 50% of the total examination points and in each part have more than 30% of the answers correct.

# 4. EFFAS request your feedback

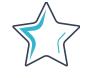

#### How was your online exam experience?

We are committed to continually improving our services and would highly appreciate any feedback you kindly share with us at:

office@effas.com

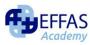